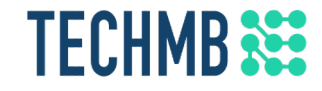

# Intro to **Red** Microsoft Word

Day 3

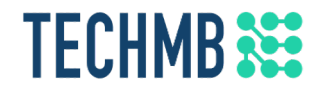

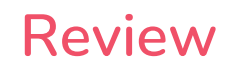

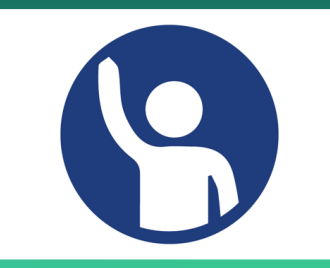

- Which buttons can you use to change font size?
- How do you change font colour?
- Identify the bold, italics, and underline buttons in the Font group
- What is the difference between center and justified text?
- What does a theme do?
- Identify the parts of a table: cell, row, & column

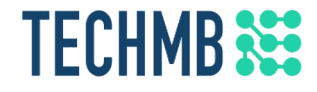

# **Learning Outcomes – Day 2**

- Manage document margins
- Add headers and footers
- Be able to insert page breaks
- Insert, size and position photos
- Work with Smart and Word Art

#### **TECHMB Margins**

## Document margins are the blank areas at the edge of the paper

- Default margins are 1" at the top, bottom, left, and right sides of the page
- "Custom Margins" allows you to adjust each margin individually
- Try changing the margins to 0.5" all around

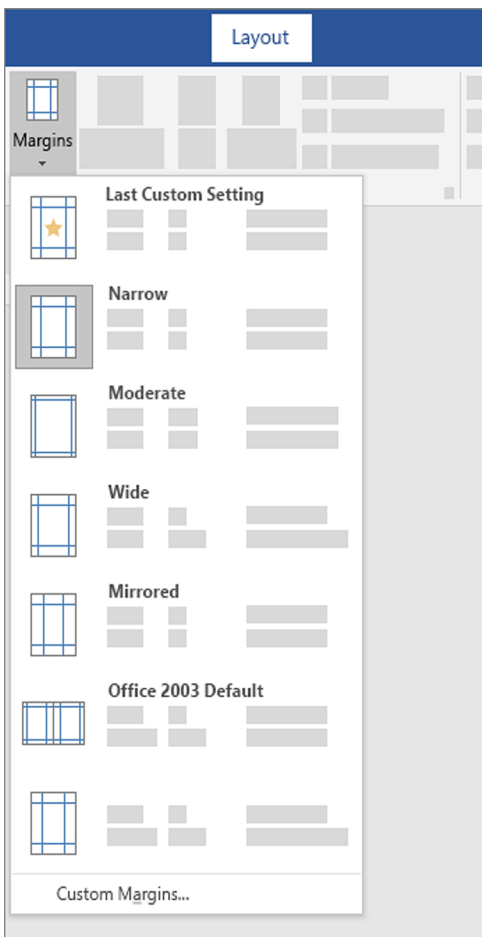

#### **TECHMB Margins**

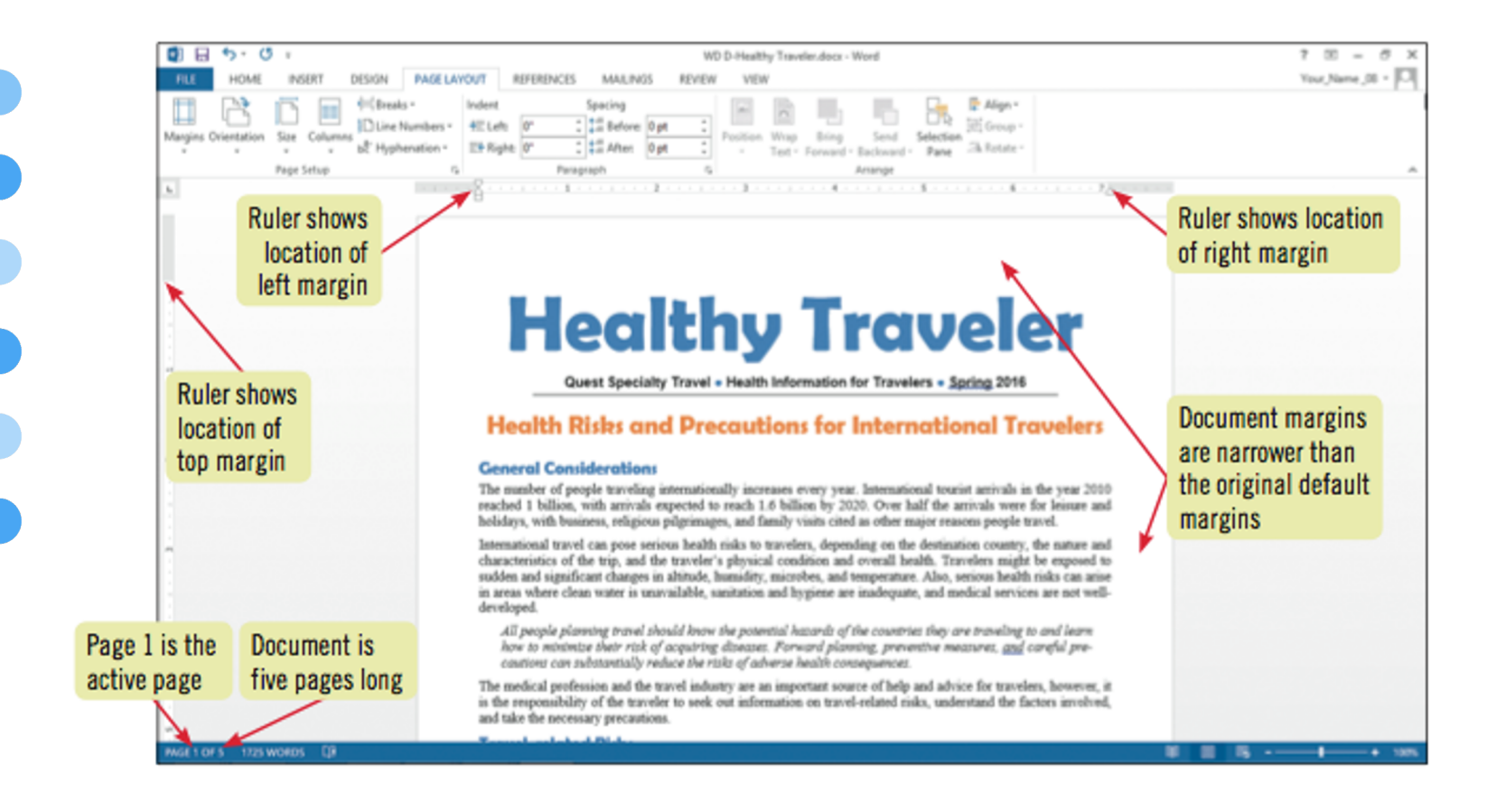

#### **TECHMB**<sup>322</sup> **Page orientation**

- Portrait orientation means a page is taller than it is wide
- The default page orientation for a document is portrait
- Landscape orientation means a page is wider than it is tall

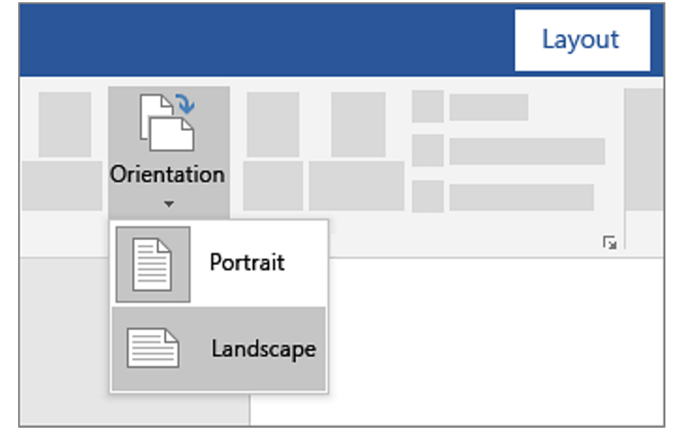

#### **TECHMB**<sup>22</sup> **Headers and footers**

- Add headers and footers to a document when there is an item you want to appear on every page
- A header appears at the top of every page
- A footer appears at the bottom of every page
- Headers and footers often contain information such as document title, author name, dates, and page numbers

#### **TECHMB Headers and footers**

There are two ways to add/edit a header or footer:

- Go to the Insert tab and click the Header or Footer buttons
- Or double click the "header" or "footer" area of the page
- Double click in the body area of the page to close the header editor

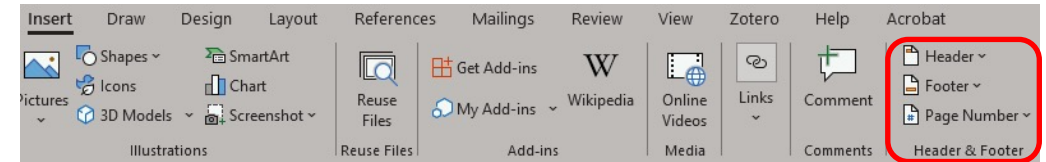

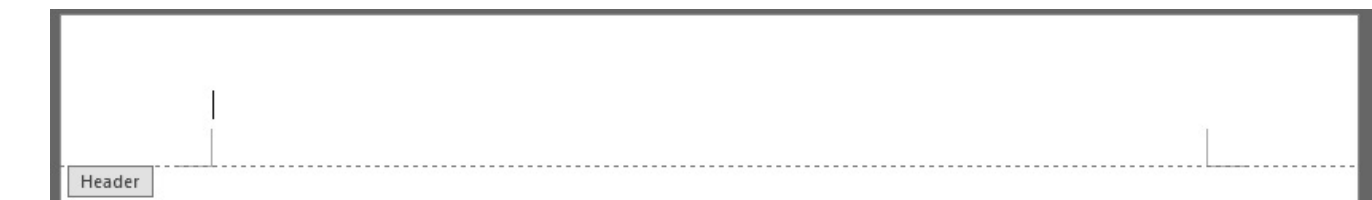

#### **TECHMB Headers and footers**

You can create different headers and footers:

- For the first page of a document or section
- For each section in a document
- For even- and odd-numbered pages in a document or section
- There are several built-in header and footer designs

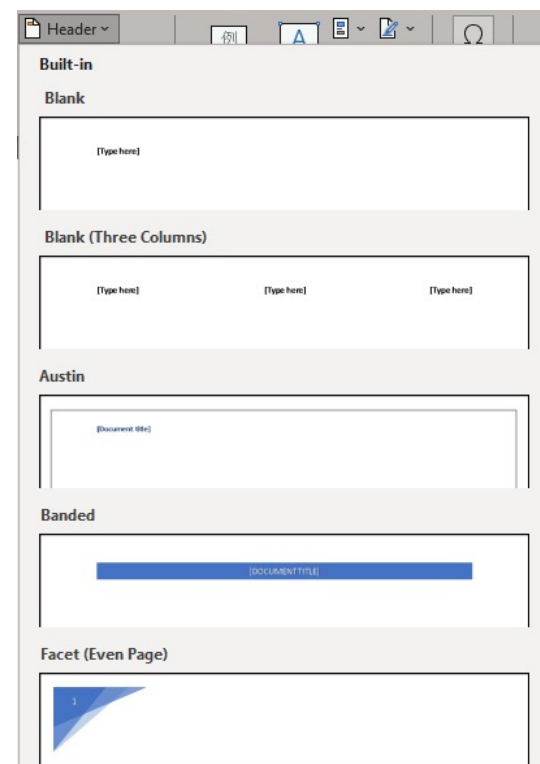

#### **TECHMB Page numbers**

The page number command automatically adds numbers to the page

- Page numbers can be placed in the header or footer
- If desired, you can remove the page number from the first page
- Try adding and adjusting page numbers

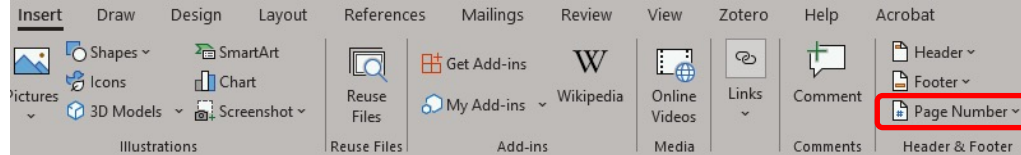

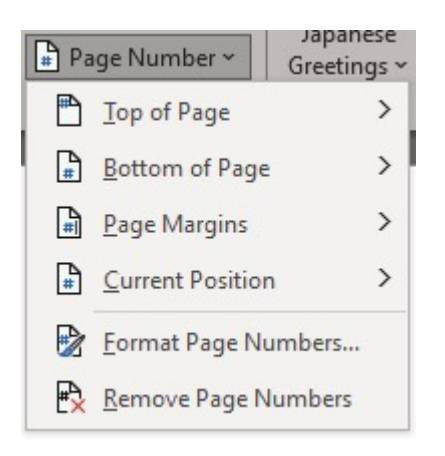

#### **TECHMB**<sup>22</sup> **Page breaks**

- You can add a new page to the document by inserting a page break
	- Use the Breaks button in the Page Setup group on the Page Layout tab to insert a page break
	- Or press Ctrl + Enter
	- Try adding a page break

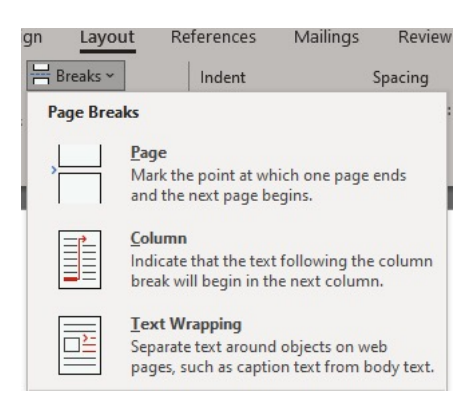

#### **TECHMB Graphics**

- Graphics can be used to enhance documents and simplify concepts
- Graphics are typically used in announcements, invitations, flyers, brochures, reports and newsletters.
- Graphics such as pictures, clip art, and SmartArt should be used strategically and not overused
- Many graphic tools are available in the **Illustrations group** on the Insert tab

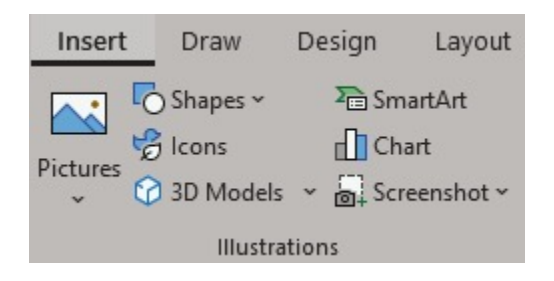

#### **TECHMB Adding an image**

Word provides three different options to insert pictures

- This device: used to insert pictures from your computer
- Stock images: used to insert stock images selected by Microsoft
- Online Pictures: used to search for images online

Tip: For images on your device, it may be easier to simply click and drag the file into your document (or Copy + Paste)

Try adding an image or graphic!

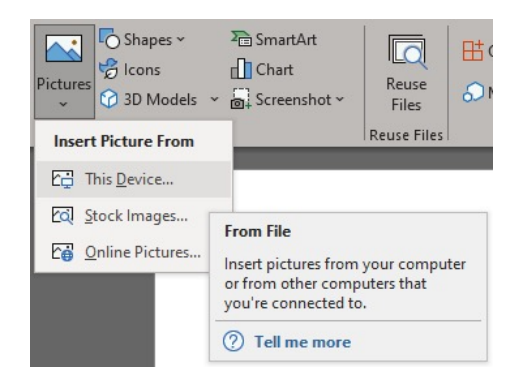

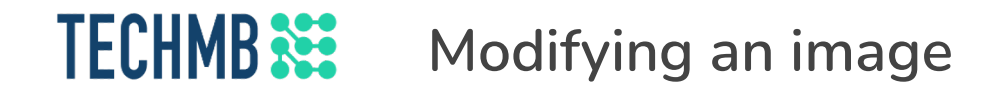

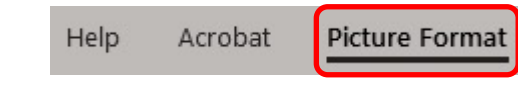

- Double click the image to bring up the Picture Format tab, which has tools for modifying the image
	- Adjust
	- Picture Styles
	- Arrange
	- Size
	- Try modifying your image!

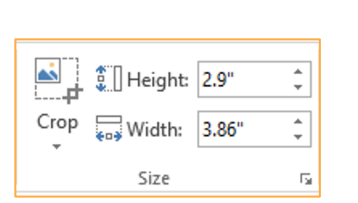

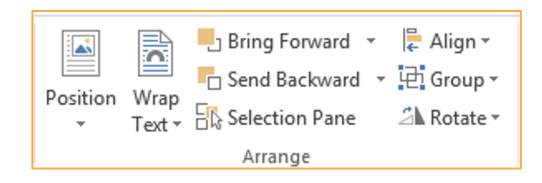

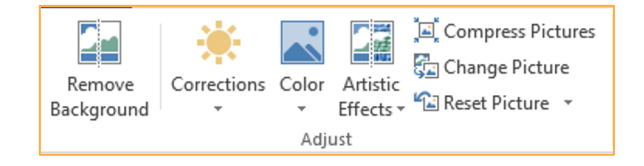

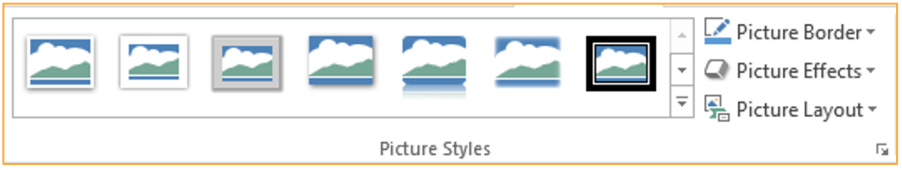

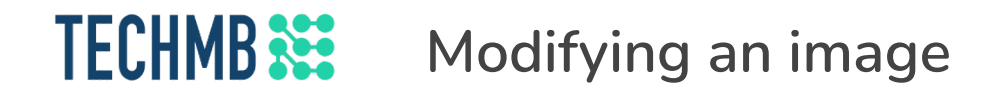

- Resizing and Cropping are some of the most useful image editing tools. What is the difference?
	- Resizing will simply make the image larger or smaller
	- Cropping will cut off part of the image

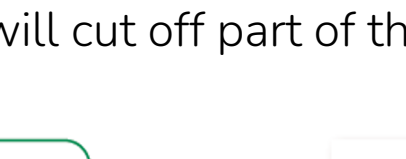

You can drag the square handle on the side of a picture or other graphic to size the image, but you will distort its size. Always drag a corner handle to maintain the clip's proportion.

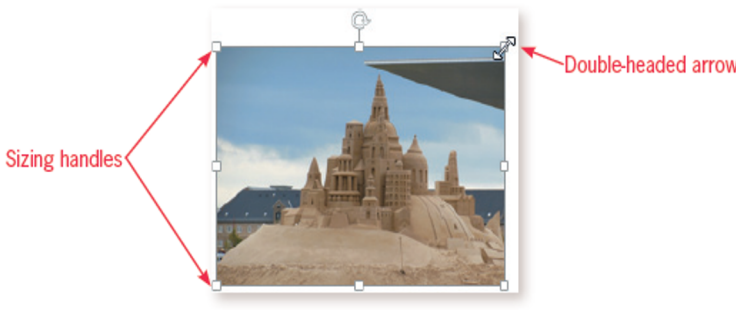

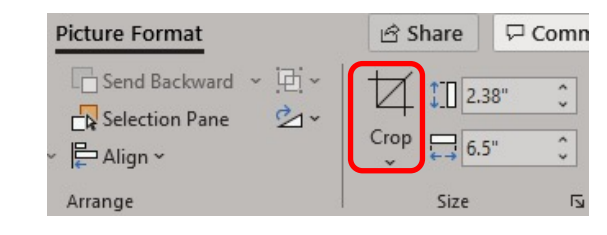

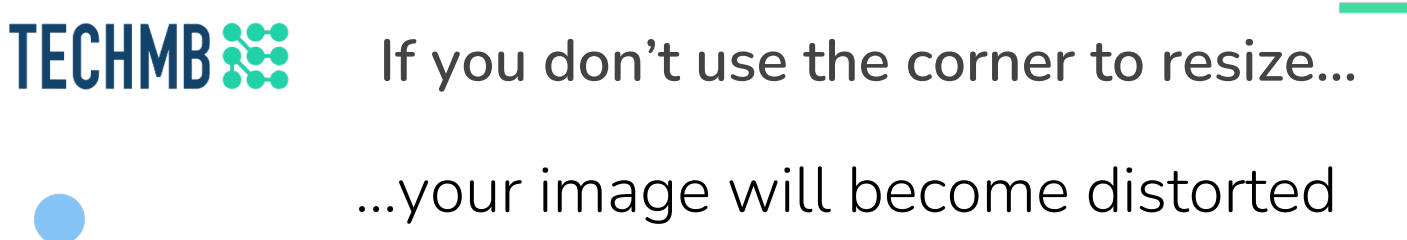

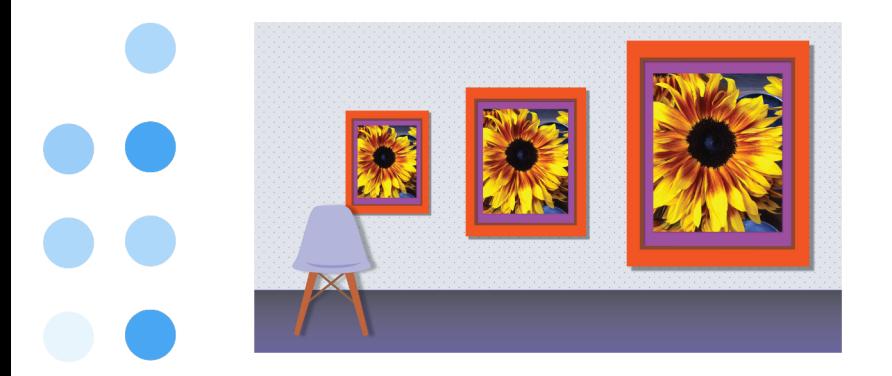

# Normal Distorted

![](_page_15_Picture_4.jpeg)

Don't forget you can use the Undo command (Ctrl + Z) to  $\triangleright$  remove unwanted changes

![](_page_15_Picture_6.jpeg)

#### **TECHMB**<sup>22</sup> **Cropping**

- To crop, select your image, click Crop, then click and drag one of the Crop Handles
- To crop the same amount on two sides, press CTRL while you drag the handle
- To finish, click off the picture

![](_page_16_Picture_4.jpeg)

![](_page_16_Picture_5.jpeg)

### **TECHMB Position an image**

- Pictures can be moved with the position command or by dragging them with the mouse
- To position a picture, select it and click Position to display the position options
- Select the desired position
- Or click and drag the image to move it (your mouse will change to a four-headed arrow)

![](_page_17_Picture_5.jpeg)

![](_page_17_Picture_45.jpeg)

![](_page_17_Picture_46.jpeg)

#### **TECHMB Wrap text around an image**

- Wrap text determines how text wraps around a selected object. It can be applied using the Wrap Text button under Layout or Picture Format
- Select the image, then choose the desired option, such as Square or Tight

![](_page_18_Picture_3.jpeg)

#### **TECHMB SmartArt Graphics**

- SmartArt graphics are premade diagrams that help to simplify complex concepts
- To add one, position the insertion point where you want the graphic to go
- Under the **Insert** tab, click SmartArt to open the Choose a SmartArt Graphic dialog box
- Find the category you want and select your desired graphic, then click OK to add it
- In this example we'll use **Converging Radial**

![](_page_19_Figure_6.jpeg)

![](_page_19_Figure_7.jpeg)

![](_page_20_Picture_0.jpeg)

# **SmartArt Graphics**

Type text in the text pane that displays or directly in each shape. Note that the font size adjusts to fit the shape

![](_page_20_Figure_3.jpeg)

#### **TECHMB Word Art**

- WordArt adds special effects to text to make it more interesting. Typically used in announcements, flyer, newsletters and other casual documents
- Select the text you want to alter
- Under the **Insert** tab, click the Word Art button under the Text group
- Choose the desired effect

![](_page_21_Picture_5.jpeg)

![](_page_21_Figure_6.jpeg)

![](_page_22_Picture_0.jpeg)

- To print, go to the File tab and select Print. Or use  $Ctrl + P$
- Your computer will need to be connected to a printer
- There are many options to adjust how the document is printed

![](_page_22_Picture_4.jpeg)

![](_page_23_Picture_0.jpeg)

# Select Page Setup if you need to adjust the layout before printing

![](_page_23_Picture_11.jpeg)

![](_page_24_Picture_0.jpeg)

![](_page_24_Picture_1.jpeg)

![](_page_24_Picture_2.jpeg)